# **Chapter**

# **Getting Started with Your iPhone**

You can use your iPhone to perform many tasks, such as sending and retrieving e-mail messages, placing and receiving phone calls, and surfing the Internet. You can also check the weather, track stocks, calculate a restaurant tip, enjoy your favorite songs and videos, and take photographs.

Before you can use your iPhone, you must first set it up by downloading and installing iTunes on your computer. You use iTunes to

transfer media files, photos, contacts, calendar entries, and other content from your computer to your iPhone. You must also set up your AT&T wireless account for your iPhone, associate your iPhone with your Apple ID, establish sync preferences, and set up your voicemail. This chapter shows you how to do all of this, as well as how to access iTunes' help feature. **COPYRIGHTED**<br> **COPYRIGHTED MATERIAL STATE COPYRIGHTED MATERIAL STATE COPYRIGHTED MATERIAL SURVEY IP IN CORPORATION (SOFTWART AND A SPONDED MATERIAL STATE THE MATERIAL TO PROPER COPYRIGHTED WELL AND COPY COPYRIGHTED WELL C** 

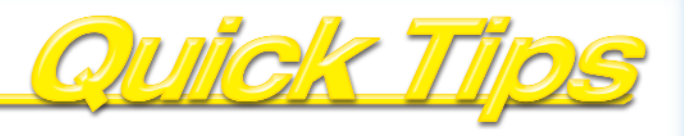

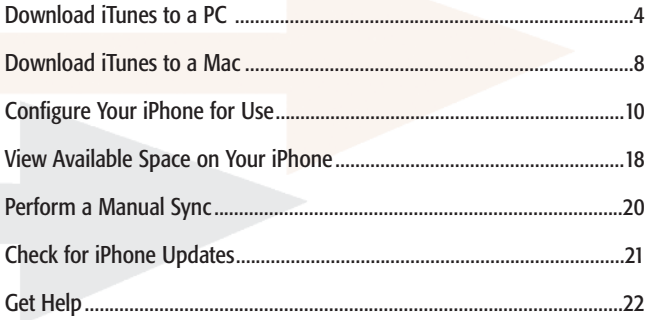

# **Download iTunes to a PC**

You can use iTunes to manage and play music and other media content on your computer. Your iPhone is designed to work in conjunction with iTunes. You can sync your iPhone with iTunes in order to transfer media content, as well as photos, contacts, and calendar entries, from your computer to your iPhone.

In order to use iTunes with your iPhone, you must first download and install the

iTunes program. The download and installation operations involve stepping through a series of screens in order to specify your preferences. For example, you can specify where the iTunes program file should be saved on your computer, and whether you want to receive newsletters from Apple.

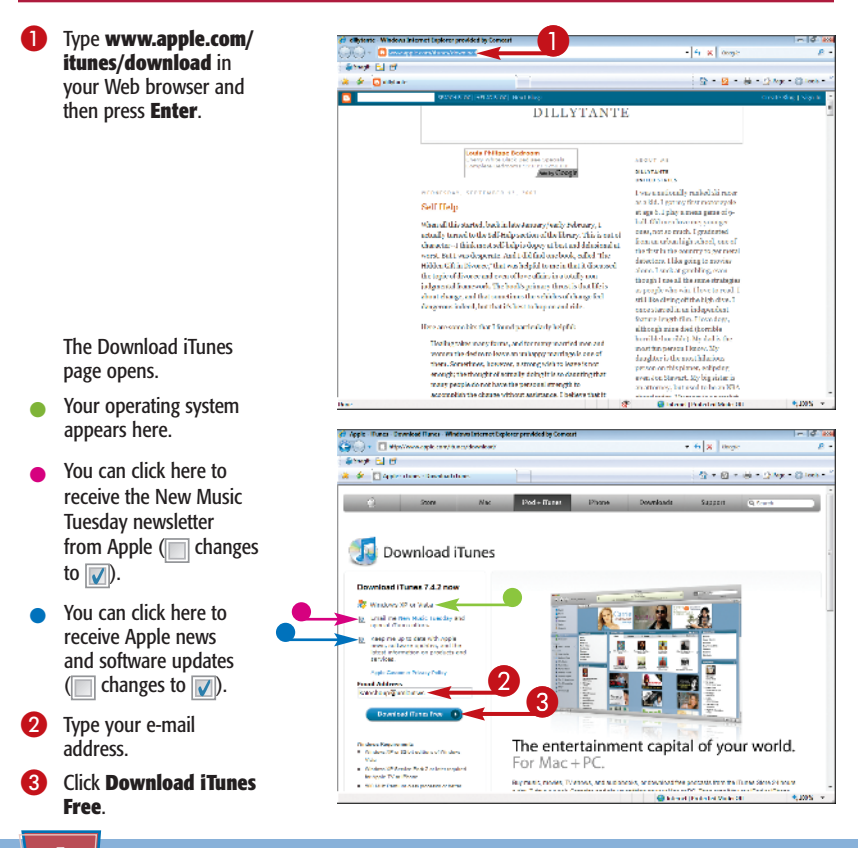

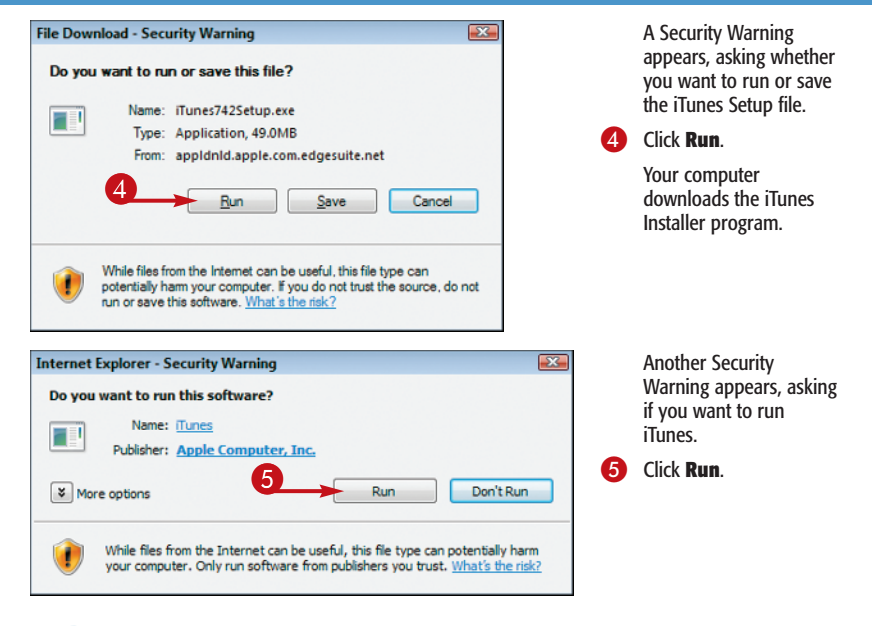

## **Attention!**

Apple occasionally updates its iTunes software to resolve bugs and add new features. To check whether you have the most recent version of the software, open the iTunes Help menu and choose **Check for Updates**. iTunes checks to see whether you have the most current version; if not, it guides you through the update process. You must be online to check for updates.

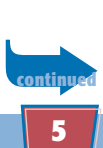

# **Download iTunes to a PC** *(continued)*

After you download iTunes to your computer, you can use it to manage and play media content on your computer. This includes music, movies, TV shows, audio and video podcasts, audio books, and Internet radio stations. It allows you to access the iTunes Store, where you can purchase content. You can also use iTunes to create playlists of your favorite songs and videos.

If you choose to place a shortcut to iTunes on your Windows desktop, you can launch the program by doubleclicking the shortcut. Alternatively, you can launch iTunes by clicking the Start button, clicking All Programs, clicking the iTunes folder, and clicking iTunes.

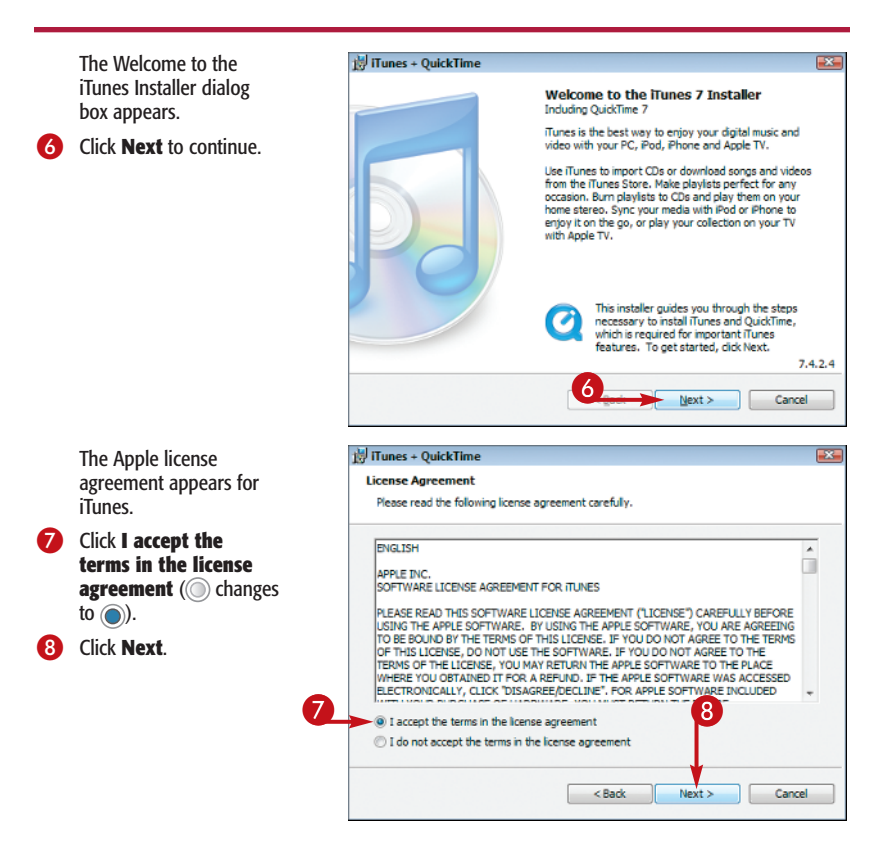

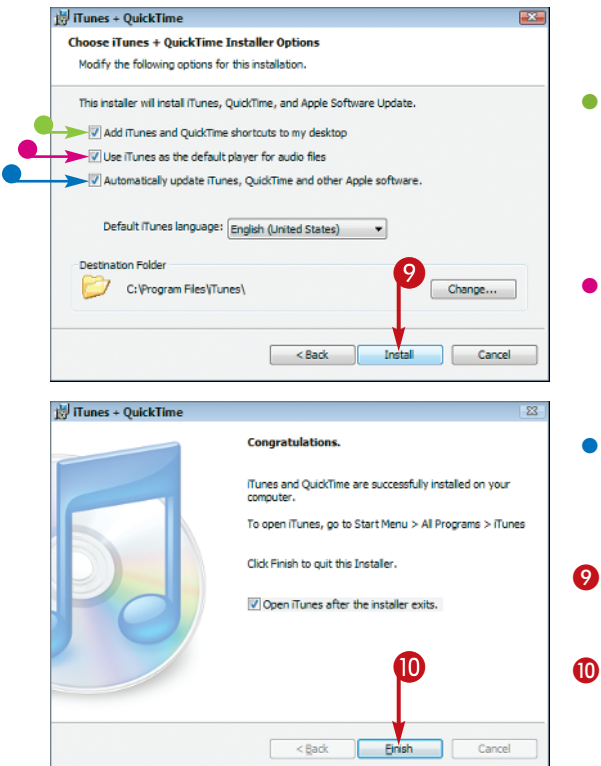

The Choose iTunes + QuickTime Installer Options screen appears.

- l Click **Add iTunes and QuickTime shortcuts to my desktop** to install the iTunes and QuickTime desktop shortcuts  $\Box$  changes to  $\boxed{\mathbf{v}}$ .
- l Click **Use iTunes as the default player for audio files** to select iTunes as your default audio player (comanges to  $\sqrt{ }$ .
- l Click **Automatically Update iTunes** to automate the update process ( $\Box$  changes to  $\Box$ ). 9 Click **Install**.

The Congratulations screen appears.

0 Click **Finish**.

iTunes downloads to your PC.

#### **Important!**

If you decide not to make iTunes the default player for these types of content now, but later change your mind, you can change the default player settings. Open the Edit menu in iTunes and choose **Preferences**. In the dialog box that appears, click the **Advanced** tab, click **General**, and then select the **Use iTunes as the default player for audio files** check box.

# **Download iTunes to a Mac**

The main purpose of iTunes is to enable you to manage and enjoy music and other media content on your computer, such as movies, TV episodes, audio books, and podcasts. However, you can also use iTunes to sync your iPhone with your computer. *Syncing* transfers media content, as well as photos, contacts, calendar entries, and other content, from your computer to your iPhone.

Luckily for Mac users, Apple includes iTunes, as well as QuickTime, in every version of Mac OS X it distributes. If you have not used iTunes, your copy may not be the latest version. Apple updates iTunes frequently to ensure compatibility with new hardware such as the iPhone. Fortunately, the updating process is simple.

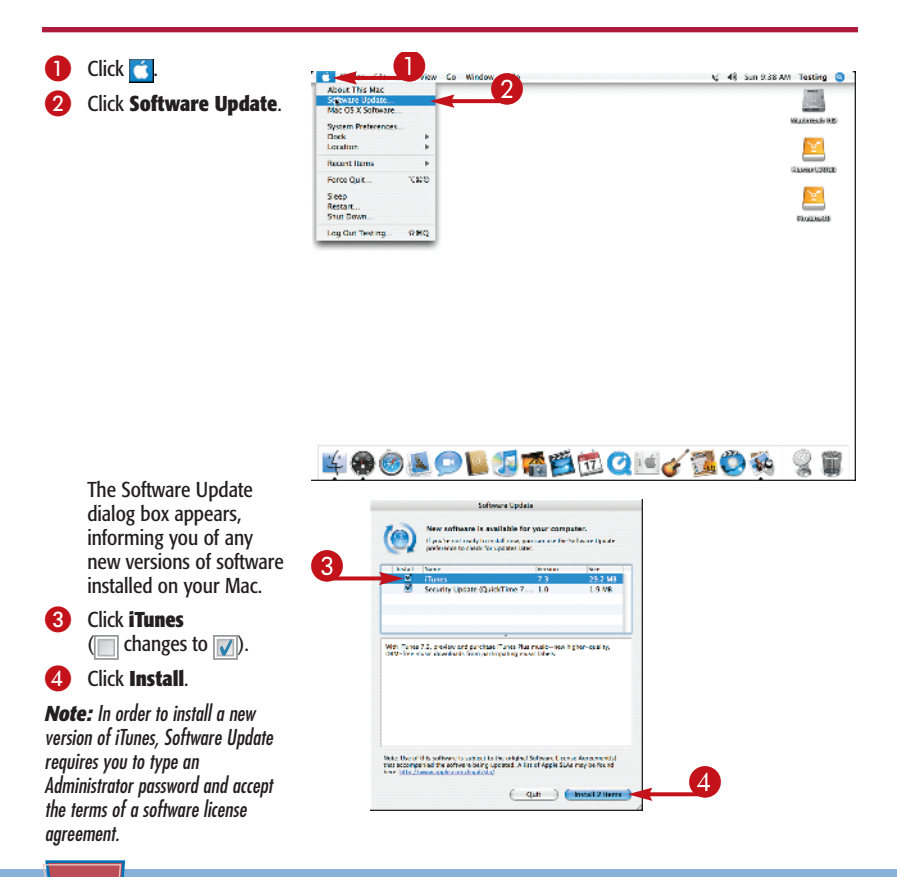

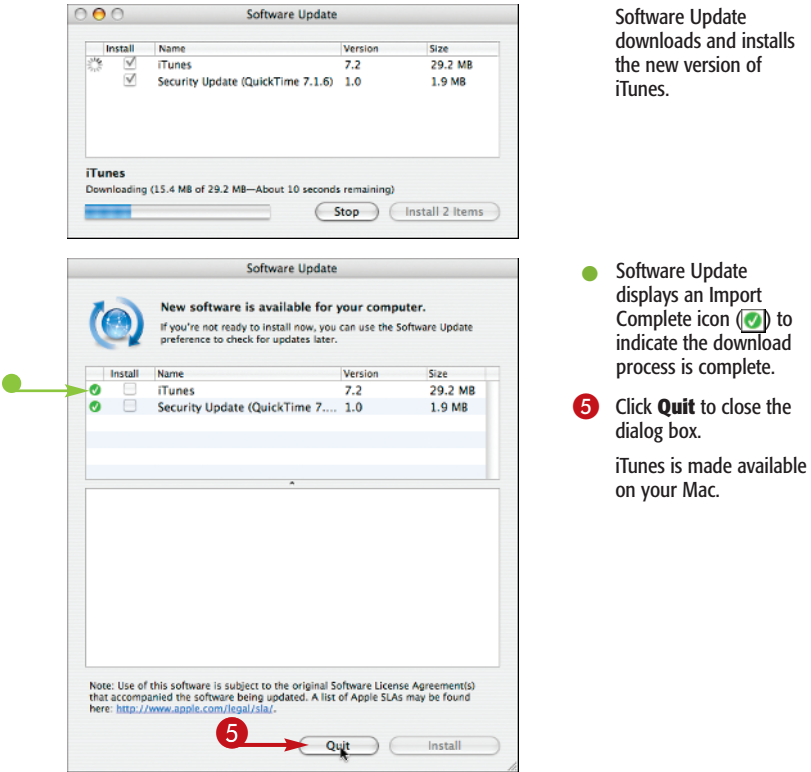

#### **Attention!**

To launch iTunes, click the **iTunes** icon in the Dock. The first time you do this, iTunes displays the Apple license agreement; click **Accept**. You are then asked a series of questions in order to set your preferences; simply follow the onscreen prompts. When setup is complete, the iTunes window appears.

# **Configure Your iPhone for Use**

After you download and launch the latest version of iTunes, you must configure your iPhone for use. To begin, you must connect your iPhone to your computer using the cable that came with your iPhone. iTunes then displays a special Welcome screen that outlines the steps you must take in order to use your iPhone.

The first step is to activate your iPhone with AT&T, specifying whether you are a new or existing customer and whether you want to port your existing mobile number to your iPhone. You must also select the wireless plan you want to use. After you do this, you can sync your iPhone with iTunes to copy your contacts, photos, and media to the iPhone.

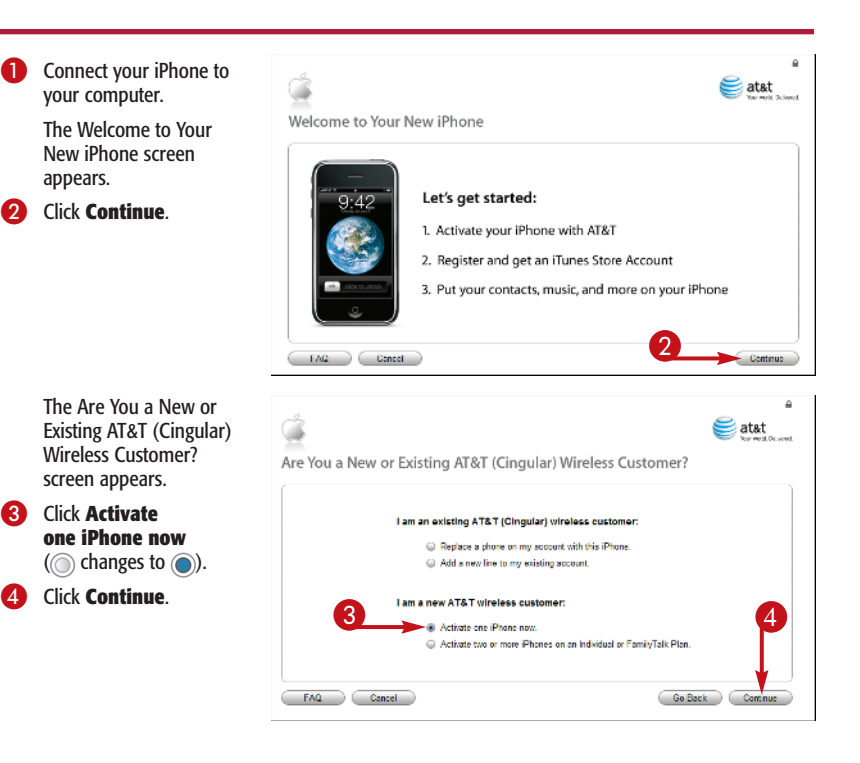

**10**

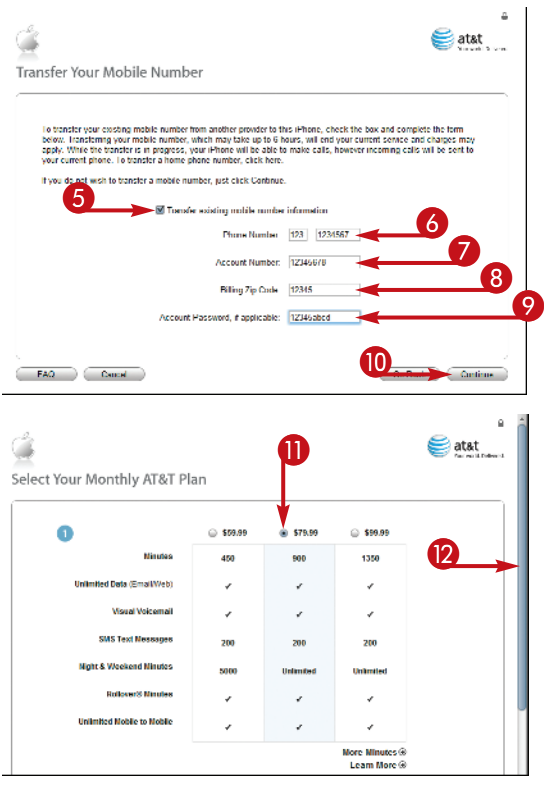

The Transfer Your Mobile Number screen appears.

5 Click **Transfer existing mobile number information**

( $\Box$  changes to  $\Box$ ).

- **6** Type the phone number you want to transfer to your iPhone.
- **7** Type the account number for your current wireless plan.
- 8 Type the Zip Code of your billing address.
- **9** Type the account password for your current wireless plan.
- 0 Click **Continue**.

AT&T verifies the account information for the mobile number you want to transfer, and the Select Your Monthly AT&T Plan screen appears.

- **11** Click the plan you want to purchase  $(\circledcirc)$  changes to  $\circledcirc$ ).
- **D** Drag the scroll bar downward.

#### **Attention!**

This section contains the specific steps for setting up an iPhone where the user is a new AT&T wireless customer transferring an existing number to a single iPhone. If you are an existing customer, acquiring a new number, or activating multiple phones, the steps will differ slightly; simply follow the onscreen prompts.

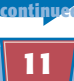

# **Configure Your iPhone for Use** *(continued)*

After you set up your AT&T wireless plan, you must then associate your iPhone with your Apple ID. You can obtain an Apple ID by purchasing items from the iTunes Store or by creating an account at the Apple Store Web site. If you are an AOL user, you can use your AOL username and password as your Apple ID.

If you do not yet have an Apple ID, you can leave the Apple ID and Password fields in the iTunes Account (Apple ID) screen blank and click Continue. iTunes prompts you to establish a username and password, and to indicate how you want to pay for any purchases you make at the iTunes Store.

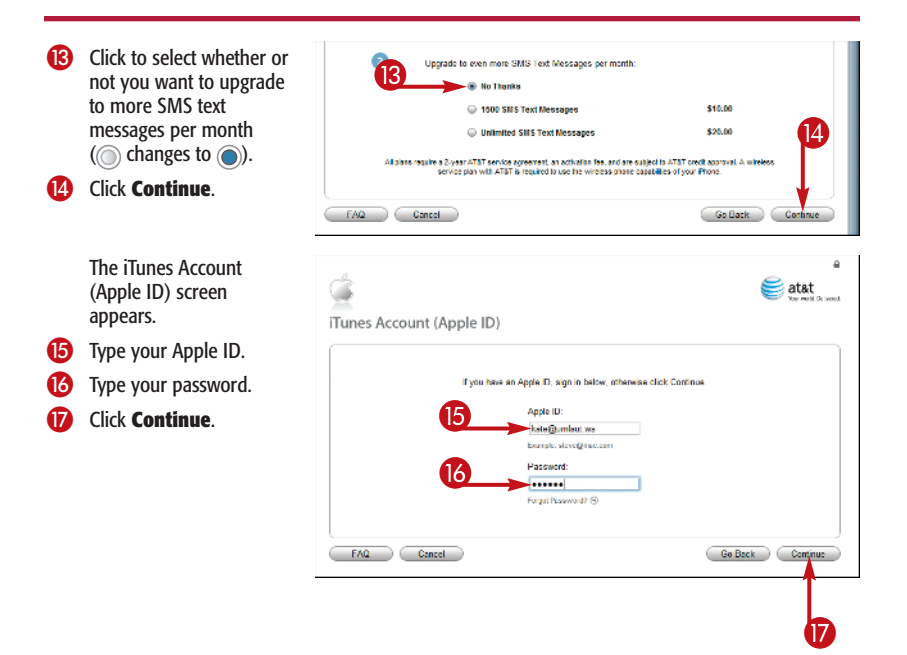

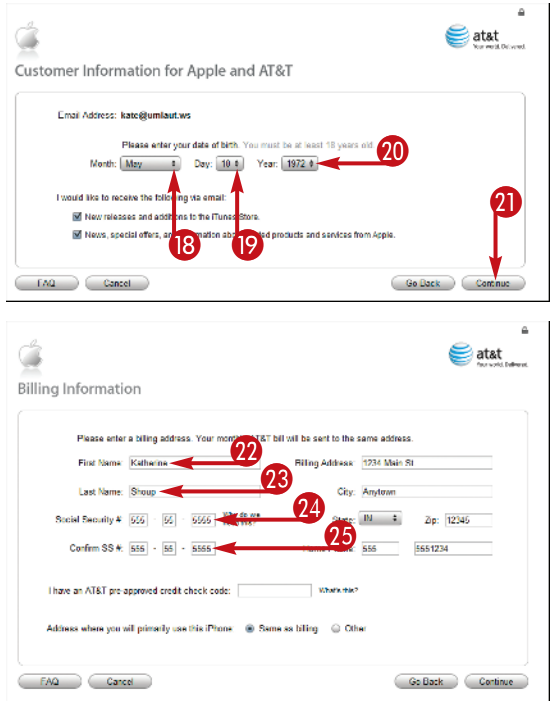

iTunes verifies your Apple ID and displays the Customer Information for Apple and AT&T screen.

- **18** Click the **Month**  $\div$  and select your birth month.
- **(D)** Click the **Day**  $\neq$  and select your birth day.
- **20** Click the **Year**  $\neq$  and select your birth year.
- **Q Click Continue.**

The Billing Information screen appears.

- $\mathbf{\Omega}$  Type your first name.
- **28** Type your last name.
- 24 Type your Social Security Number.
- **45** Type your Social Security Number a second time to confirm it.

## **Attention!**

Apple and AT&T require your Social Security Number in order to perform a credit check. However, many people are not comfortable providing their Social Security Number to Apple and AT&T — a legitimate concern, given the proliferation of identity theft. Other users — such as non-U.S. citizens may not have Social Security Numbers. As an alternative, consider purchasing<br>a pre-paid plan. For more information, contact Apple or AT&T. a pre-paid plan. For more information, contact Apple or AT&T.

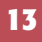

# **Configure Your iPhone for Use** *(continued)*

After you associate your iPhone with your Apple ID, you are prompted to provide your billing and other personal information. You are also required to agree to the terms in the license agreement. You should take a moment to read the license agreement carefully before you agree to its terms.

After you agree to the terms, you are ready to submit your information to Apple and AT&T in order to activate your iPhone and create your account. However, you should first take a moment to confirm that the information you typed is correct; to help you do this, iTunes displays a special screen that summarizes the information you have typed in.

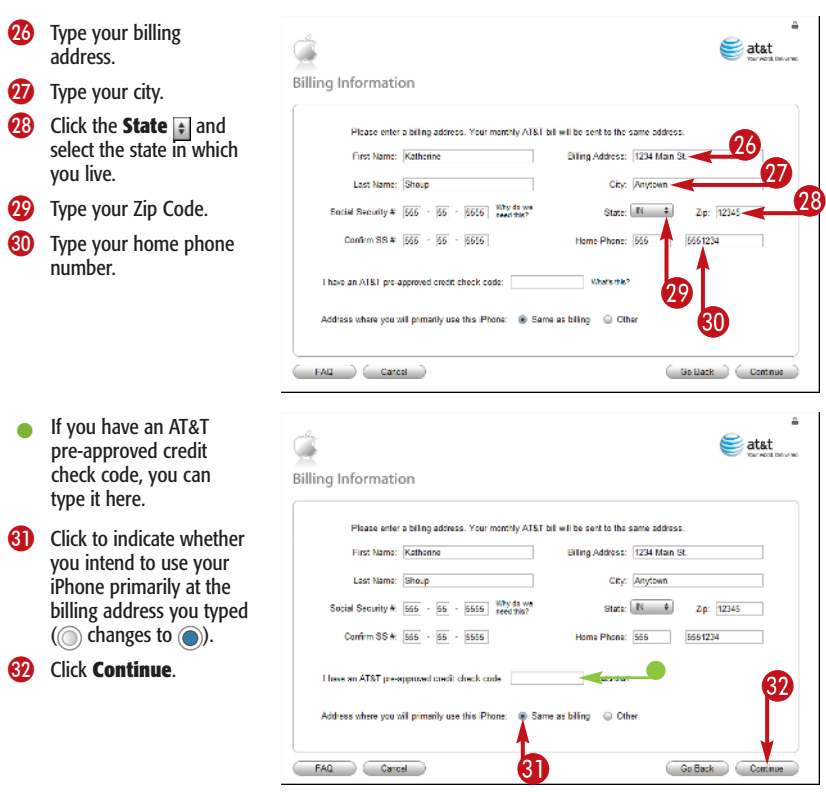

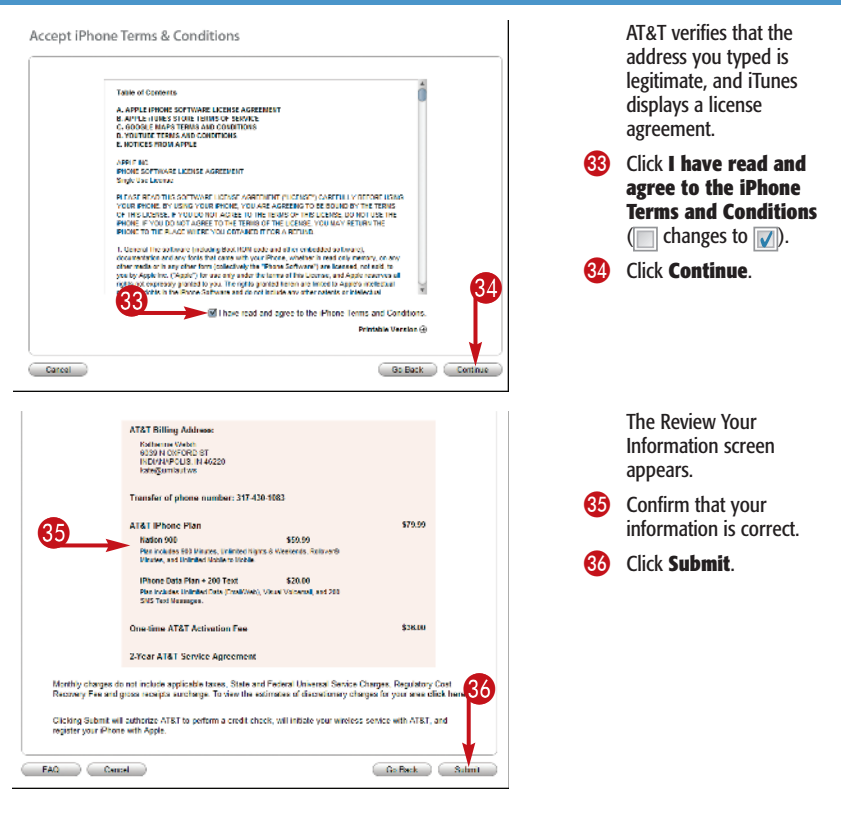

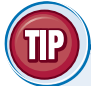

#### **Attention!**

If any information that appears in the Review Your Information screen is not correct, click the **Go Back** button as many times as needed to access the screen containing the field you need to change. If you have questions about the setup process, click the **FAQ** button to see a list of answers to frequently asked questions.

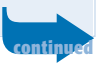

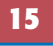

# **Configure Your iPhone for Use** *(continued)*

After creating your account, you can sync your contacts, calendar entries, and e-mail messages to your iPhone. You can also sync media content, such as music, movies, audio books, and podcasts. The setup process automatically launches a sync operation when you reach the end. Before launching the sync operation, you must specify what programs you use to manage contacts, calendars, e-mail, and bookmarks. Mac users must use Address

Book or Yahoo! Address Book to port their contacts to their iPhone; iCal for calendars; Mail for e-mail; and Safari for bookmarks. PC users must use Yahoo! Address Book, Windows Address Book, Outlook Express, or Outlook to port their contacts; Outlook for calendar items; Outlook or Outlook Express for e-mail; and Safari or Internet Explorer for bookmarks.

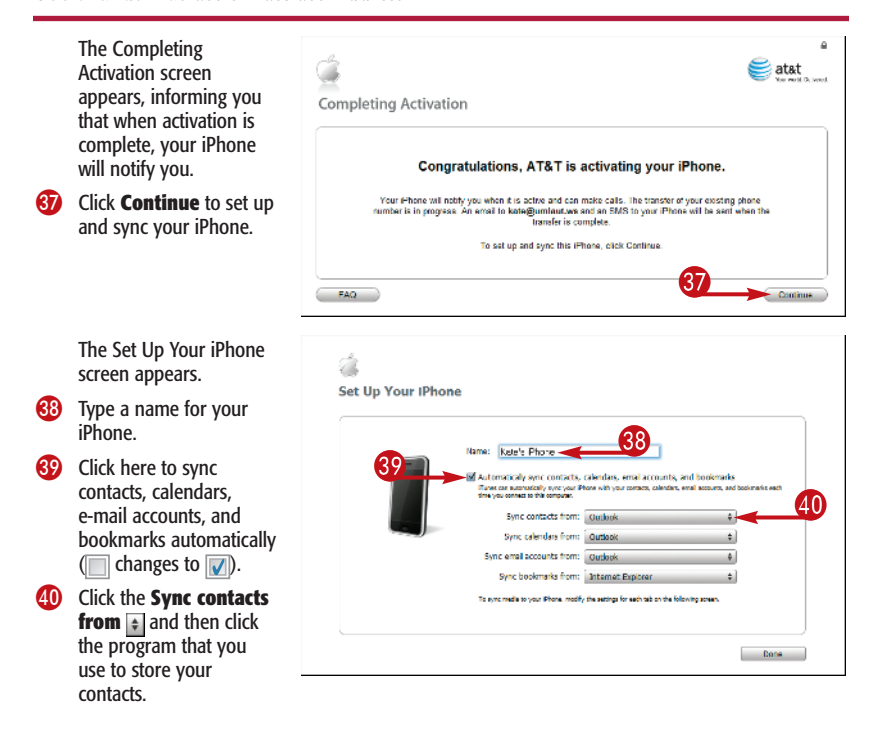

**16**

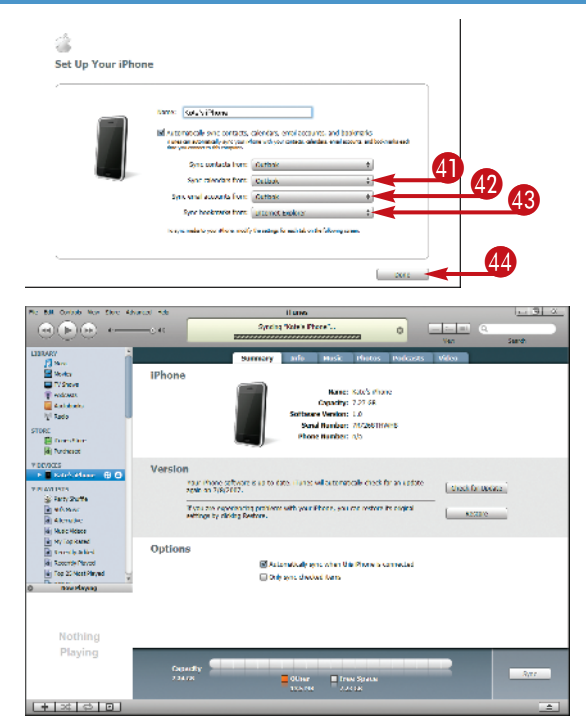

- **41** Click the **Sync calendars from**  $\div$  and then click the program that you use for your calendar.
- **42** Click the **Sync email accounts from**  $\div$  and then click your e-mail program.
- 43 Click the **Sync bookmarks from**  $\bullet$  and then click your Internet browser.
- . Click **Done**.

iTunes syncs your iPhone, transferring your contact, calendar, e-mail, and bookmark data.

#### **Important!**

To inform you that activation is complete, and that your iPhone is ready to receive calls, AT&T sends a welcome text message to your iPhone. The activation process typically takes about 20 minutes, although it can take as long as several hours.

# **View Available Space on Your iPhone**

Suppose you want to download a movie file to your iPhone, but you are not certain that it has adequate space on its hard drive. Fortunately, Apple makes it easy to determine how much space is available on your iPhone. You can do so from within the Settings options of your iPhone.

The current generation of iPhones can store as much as 7.3GB of content. This is because, although they are advertised as having an 8GB hard drive, 700MB of that space is consumed by the iPhone operating system. Therefore, you can run out of space more quickly than you might have originally thought.

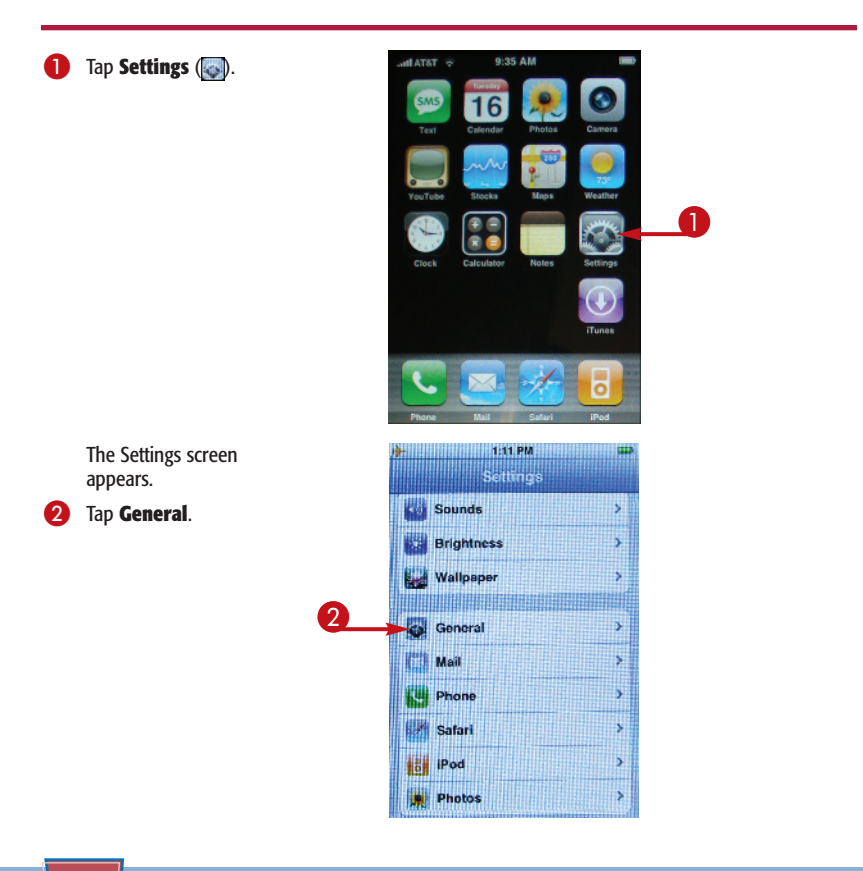

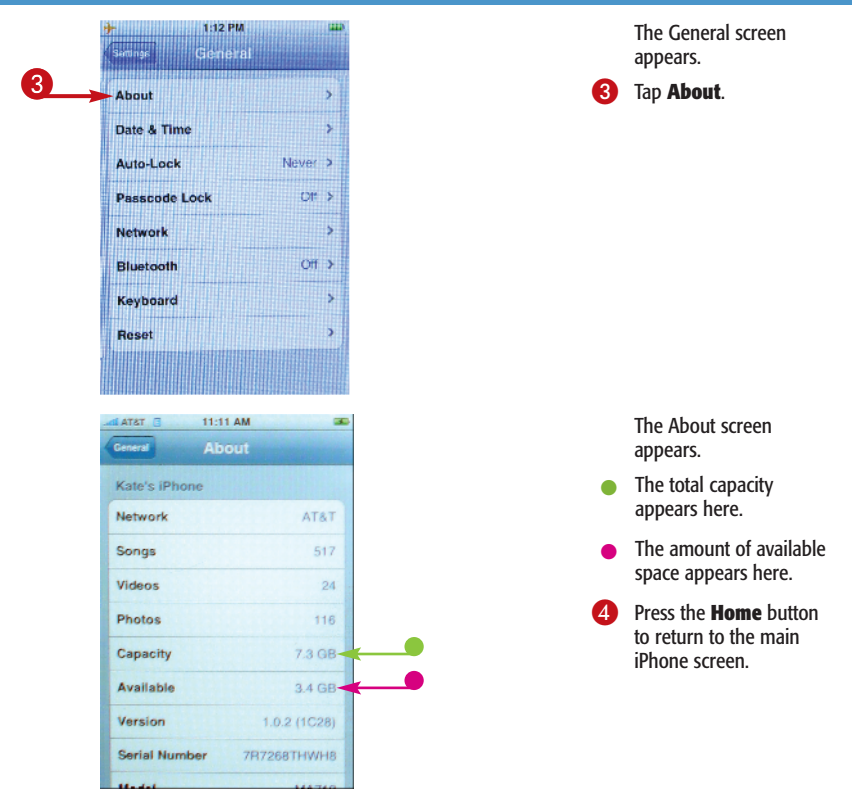

#### **More Options!**

Another way to determine how much space is available on your iPhone is by connecting the iPhone to your computer. Click the **iPhone** entry in the iTunes Source list; iTunes displays a graphical representation of the available space on your iPhone in the bottom portion of the Summary tab.

# **Perform a Manual Sync**

When you connect your iPhone to your computer, the iPhone automatically syncs with iTunes by default. New music, movies, TV shows, podcasts, and photos are copied from your computer to your iPhone. Contacts and calendar entries sync both ways to ensure that both your computer and iPhone remain current.

If your computer stores more iTunes content than your iPhone can hold, you can specify exactly what items should be synced. You can also launch the sync operation manually by overriding the automatic sync setting.

You should not disconnect your iPhone from your computer during the sync process. You must wait for the operation to finish, click the Eject button next to the iPhone entry in the iTunes Source list, and then extract the cable from your iPhone.

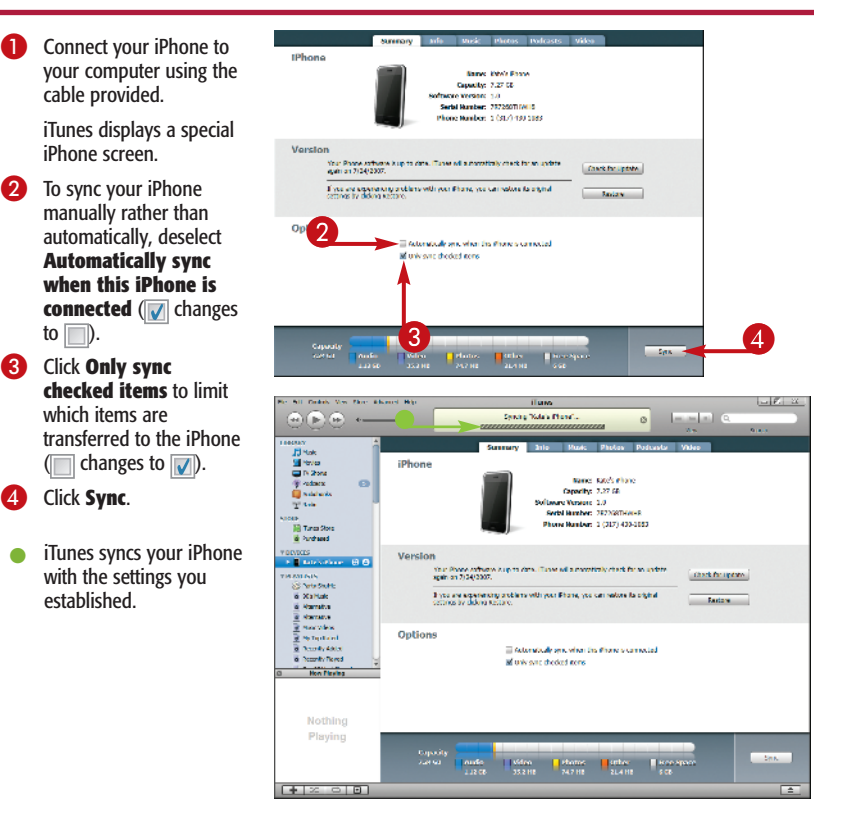

# **Check for iPhone Updates**

Apple may occasionally update the iPhone software to repair bugs or support new features. You can use iTunes to ensure that you have the most recent version of the iPhone software.

First, make sure that you are using the most up-to-date version of iTunes. To do so, connect to the Internet, click the iTunes Help menu, choose Check for Updates, and follow the onscreen

prompts. You are then ready to determine whether you have the most recent version of the Apple iPhone software.

You can also restore your iPhone to its factory settings, erasing all data on the iPhone. To do so, click the iPhone entry in the iTunes Source list, click the Summary tab in the screen that appears, and click the Restore button.

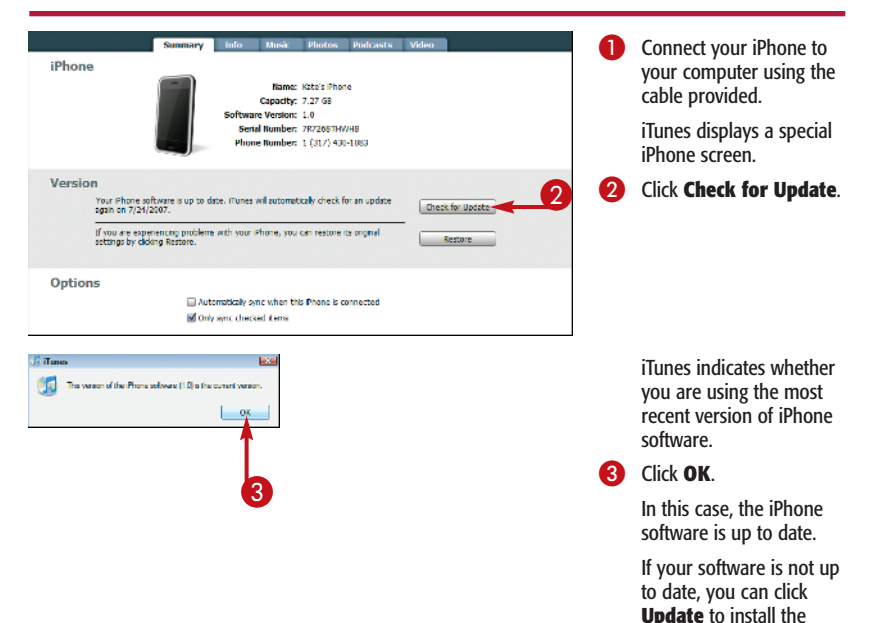

latest version.

# **Get Help**

Although your iPhone is designed to be intuitive and easy to use, you may still encounter situations where you need help. You can access iPhone help from within iTunes if you are connected to the Internet. When you do, you are directed to a screen that enables you to access the Apple Web site, where you can find links to articles and tutorials.

Unfortunately, there is no help function on the iPhone, and so if you encounter a problem while traveling, you may not be able to troubleshoot using the iPhone as your help resource. However, if your Web browser is functioning and you can access the Internet, you can always browse the Apple Web site for help.

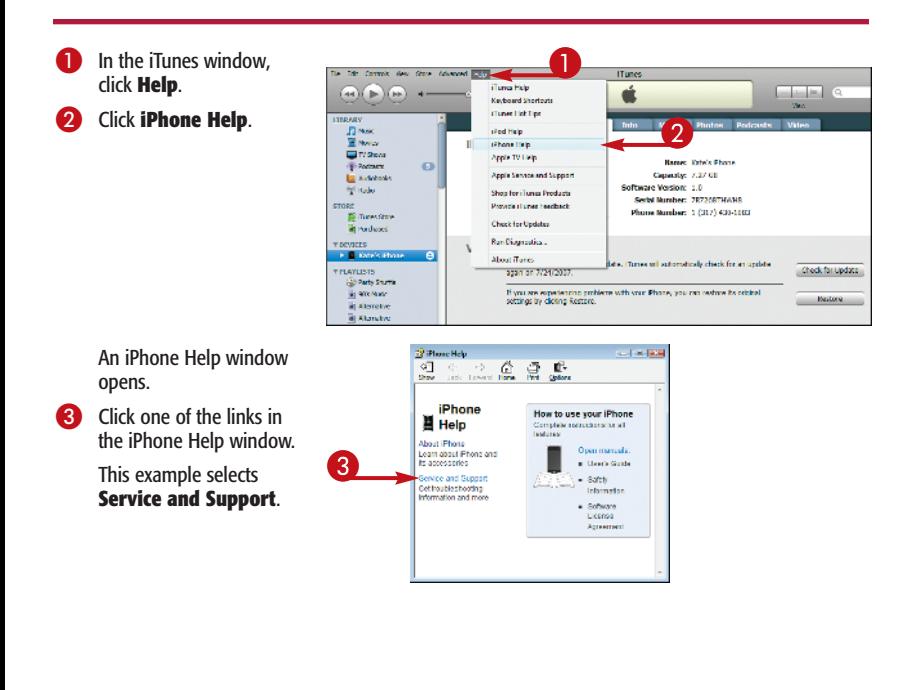

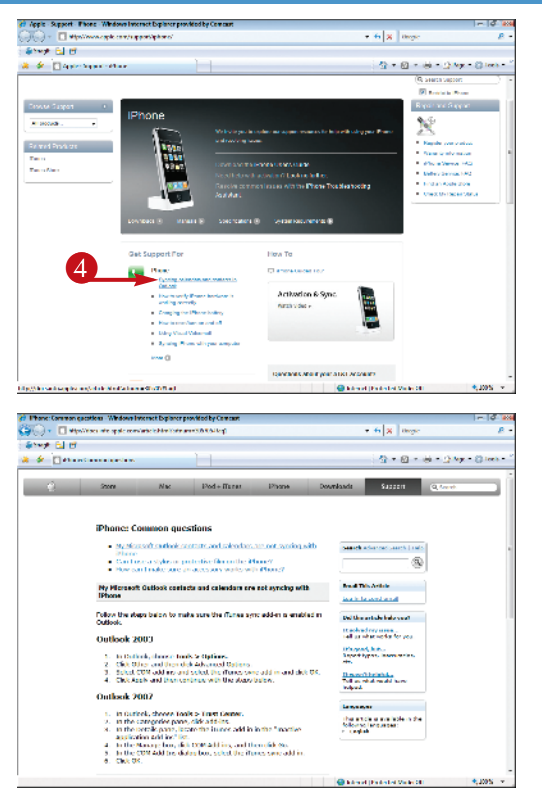

iTunes launches your Web browser and directs it to the page associated with the link you clicked in step 3.

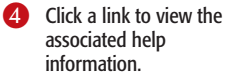

The help information appears.

#### **More Options!**

You can search for help information. To do so, open the iPhone Help window, click the **Show** button in the top-left corner, type a term for which you want to search, and click **List Topics**. The window lists instances of the keyword you typed; click an instance and then click **Display**. Information about the topic displays in the right pane, or links to pertinent information appear.